Муниципальное бюджетное общеобразовательное учреждение «Средняя общеобразовательная школа № 6» городского округа город Кумертау Республики Башкортостан

Информатика 10 класс

# **Создание документов в текстовых редакторах. Форматирование документов в текстовых редакторах.**

/Николаева Г.Н/

**Цели урока:** овладение учащимися знаниями об основных понятиях и действиях текстового процессора.

#### **Задачи**

Обучающая: привитие навыков создания, форматирования и редактирование текстового документа.

Развивающая: направлена на формирование творческой личности, на развитие памяти, мышления, воображения, учить сравнивать, обобщать, делать выводы.

Воспитательная: воспитывает у учащихся умение работы в коллективе, умение слушать преподавателя, бережное отношение к учебному труду, формирование культуры речи и уверенности.

**Тип урока:** комбинированный

**Форма урока:** демонстрация.

**Оборудование:** карточки, компьютер, доска, мел.

**Методы обучения:** объяснительно- иллюстративный с элементами практики

#### **План урока**

- 1. Организационный момент
- 2. Проверка пройденного материала, домашнее задание
- 3. Объяснение нового материала
- 4. Закрепление новой темы
- 5. Выставление оценок, домашнее задание
- 6. Итог урока

# **Ход урока**

## **1. Организационный момент.**

Постановка плана и целей урока, мотивация учебной деятельности, организация учебной работы на уроке, создание эмоционального настроя.

## **2. Проверка пройденного материала, домашнего задания.**

Фронтальный опрос по теме: Представление текстовой информации. Текстовый процессор Microsoft Word.

- 1. Интерфейс текстового редактора
- 2. Что такое текст? (Текст это любая последовательность символов из компьютерного алфавита.)
- 3. Что можно назвать текстовым документом? (Текстовым документом можно назвать файл, созданный с помощью текстового редактора, который, кроме алфавитно - цифровых символов, содержит еще графические объекты и управляющую информацию о форматировании текста.)
- 4. Как можно обработать текстовую информацию? (Текстовую информацию можно обработать с помощью текстового редактора или текстового процессора.)
- 5. Что можно создавать с помощью текстового редактора? (с помощью текстового редактора можно создавать текстовые документы на магнитном диске, редактировать, изменять формат документа, распечатывать и т.д.)

## **3. Объяснение нового материала[.](http://festival.1september.ru/articles/580388/pril1.ppt)**

Редактирование текста позволяет изменить уже существующий электронный документ путем добавления, удаления или перестановки его фрагментов, слияние нескольких документов в один или разбиение документа на несколько более мелких.

Определение: Редактирование - преобразование, обеспечивающее добавление, удаление, перемещение или исправление содержания документа.

Редактирование производится путем копирования, перемещения или удаления выделенных символов или фрагментов текста.

Копирование или перемещение символа, или фрагмента текста можно осуществлять следующим образом:

I. Метод "перетащить и отпустить"

*Алгоритм:*

- 1. Выделить фрагмент текста
- 2. Удерживая нажатой клавишу <Ctrl> и ЛКМ перетащить его на новое место

II.С использованием буфера обмена

## *Алгоритм:*

- 1. Выделить фрагмент текста
- 2. Правка Вырезать
- 3. Поставить курсор в новое место
- 4. Правка Вставить

Форматирование позволяет изменить внешний вид документа в целом или его фрагментов. Внешний вид определяет многое. Недаром говорят, что " Встречаютпо одежде". Это можно отнести и к документам. Помимо этого, что документ обязан быть правильным по содержанию, он должен быть хорошо оформлен.

**Определение:** Форматирование текста - процесс установления параметров фрагмента текста, которые определяют внешний вид текста в этом фрагменте.

Перед изменением параметров фрагмент текста следует выделить. Форматирование документа осуществляется в ходе выполнения следующих действий:

- шрифтовое оформление текста;
- изменение параметров страниц документа;
- разбиение текста на колонки;

- оформление стиля символа, абзаца, страницы.

Большая часть данных действий может быть реализована с помощью инструментов меню Формат. Форматирование документа основано на создании новых форматов элементам текста, которые должны быть предварительно выделены.

Изменение параметров шрифта.

Для изменения параметров символов используется команда Шрифт меню Формат, которая вызывает диалоговое окно Шрифт.

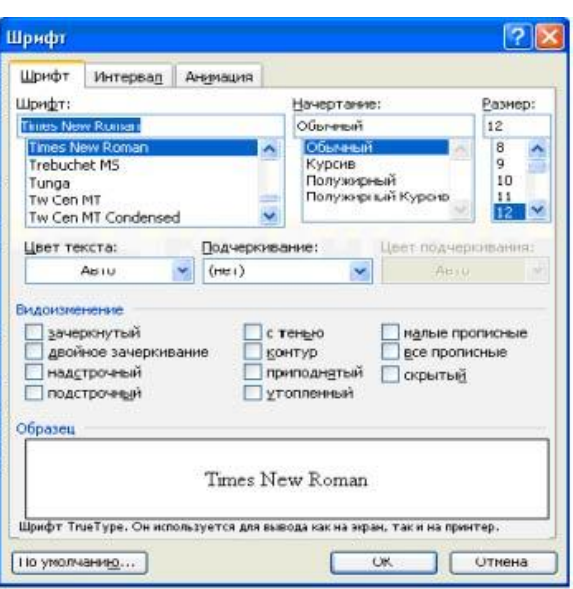

Диалоговое окно Шрифт (рисунок 1)

Вкладка Шрифт используется для установления параметров шрифта.

Форматирование абзаца текста. Абзац заканчивается нажатием клавиши Enter. Для установления параметров абзаца используется команда Абзац из меню Формат. Для установления абзацных отступов и интервалов необходимо выбрать вкладку Отступы и интервалы.

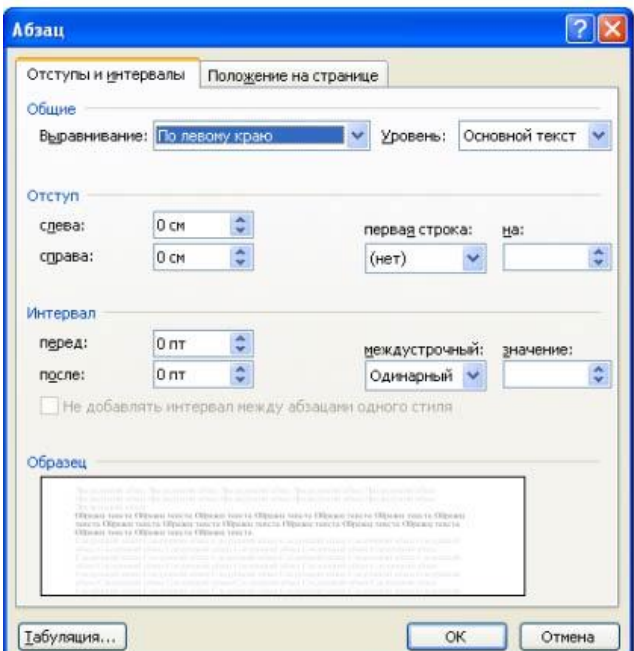

Диалоговое окно Абзац (рисунок 2.)

В поле **Выравнивание** устанавливается способ выравнивания абзаца:

- По левому краю

- По центру

- По правому краю
- По ширине

В полях слева и справ устанавливается расстояние от левого и правого полей до границ абзаца

В поле **междустрочный интервал** - интервал между строками внутри абзаца:

- Одинарный
- Полуторный
- Двойной
- Минимум
- Точно
- Множитель
- 4. Закрепление новой темы

Выполнение практического задания.

## **Практическое задание:**

- 1. Запустите текстовый процессор MS Word.
- 2. Напечатать стихотворение "Овощи", используя операцию Копирование.
- 3. Установить поля (левое-2,5; правое-1,5; верхнее и нижнее по 2)

4. Установить абзацы, установить межстрочное расстояние в тексте, равное 2 пунктам, выравнивание по ширине

5. Изменить шрифт на Comic Sans MS, размер шрифта на 14

Овоши Хозяйка однажды с базара пришла, Хозяйка с базара домой принесла: Картошку, Капусту, Морковку, Topox, Петрушку и свеклу. Ox! Вот овощи спор завели на столе-Кто лучше, вкусней и нужней наземле: Картошка? Капуста? Морковка? Fopox? Петрушка и свекла? Oxl Хозяйка тем временем ножик взяла И ножиком этим крошить начала: Картошку, Капусту, Морковку, Горох, Петрушку и свеклу. Ox! Накрытые крышкою, в душном горшке Кипели, кипели в крутом кипятке: Картошка, Капуста, Морковка, Горох, Петрушка и свекла. Oxl И суп овощной оказался не плох!  $($ Ю. Тувим $)$ 

# **5. Итог урока**

Подведение итогов урока:

- 1. путем перестановки букв нужно составить слово, относящееся к теме урока.
- 2. объяснить смысл этого понятия.
	- 1. рпавак, пиркоовать
	- 2. вкпраа, ревытьза
	- 3. вкпраа, тавсвить

#### **6. Выставление оценок, домашнее задание**

Проверка выполненной практической работы, выставление оценок с комментарием.

Д/з. выучить тему урока